# Vorgehensweise für die Online-Nutzung der itadtbibliothek Mülheim an der Ruhr

**Internetadresse** eingeben**: www.stadtbibliothek-muelheim-ruhr.de**

**Link** anwählen (linke Seite, unter der Rubrik **"Stadtbibliothek"**): **Zum Katalog**

**Auf** der neu geöffneten Seite "**Willkommen im Katalog**", sind weitere Funktionen nutzbar:

- Zugriff auf Ihr **Konto**
- Zugriff auf die **Einfache Suche** oder **Selektive (erweiterte) Suche**
- Zugriff auf den **Infoservice (Benachrichtigungsdienst)**
- Zugriff auf **Neuerscheinungen**

Zugriff auf Ihr **Konto**:

**Benutzerfunktionen** anklicken (ein neues Fenster öffnet sich)

#### **Bitte eingeben:**

**Benutzernummer:** Ausweisnummer (Nummer unter dem Strichcode auf Ihrem Bibliotheksausweis)

**Passwort:** Ihr Geburtsdatum (TTMMJJJJ)

**GO! Anfrage starten** klicken

Medien **anzeigen** und/oder **verlängern**

### **Wichtig:**

**Medien** sind bis zu **3x** verlängerbar, sofern sie **nicht** vorgemerkt sind.

Aktuelle **Spiegel-Roman-Bestseller** sind bei der Verlängerung erneut **kostenpflichtig**!

**DVDs** und **Blu-rays** (Spielfilm) sind **nicht** verlängerbar!

**Verlängerung:** Medien bitte **markieren** und **GO! Anfrage starten** klicken.

Sollte Ihr Bibliotheksausweis **abgelaufen** sein, wenden Sie sich bitte an die

**Stadtbibliothek Mülheim an der Ruhr** oder klicken Sie auf den Button **Ausweis verlängern**  und anschließend **zweimal** auf **GO! Anfrage starten**.

Am Tag der **Ausweisverlängerung** können Sie dann **einmalig** Ihre Medien **verlängern**.

## **Passwort / E-Mail / ändern:**

Für Änderungen Ihrer **E-Mail-Adresse**, wählen Sie

"**Auswahl für Benachrichtigungsdienste anzeigen**" und klicken dann auf **GO! Anfrage starten**

Zugriff zur **Recherche:**

**Einfache** oder **Selektive (Erweiterte) Suche** anklicken

## **Bitte eingeben:**

**Suchbegriff** eingeben und **GO! Anfrage starten** anklicken.

Für eine **Volltitelanzeige** setzen Sie bitte **links** neben dem Titel ein Häkchen in

das **Quadrat** und klicken anschließend auf **GO! Anfrage starten**

## **Wichtig:**

**Medien** im **Warenkorb** sind in **3** Unterkategorien aufgeteilt:

**Bearbeiten** steht für Medien, die Sie sich noch einmal in Ruhe **ansehen** können.

**Vormerken** (kostenpflichtig) kann man Medien nur, wenn unter der Kategorie

"**Status**" bei allen Exemplaren ein **Entleihdatum** steht.

Setzen Sie ein Häkchen in das **Quadrat** und klicken Sie anschließend auf "**GO! Anfrage starten**"

#### Zugriff auf den **Infoservice (Benachrichtigungsdienst):**

**Infoservice** anklicken (ein neues Fenster öffnet sich)

#### **Bitte eingeben:**

**Benutzernummer:** Ausweisnummer (Nummer unter dem Strichcode auf Ihrem Bibliotheksausweis) **Passwort:** Ihr Geburtsdatum (TTMMJJJJ) **GO! Anfrage starten** klicken Auswahl für **Benachrichtigungsdienst** anklicken

Gewünschte **Benachrichtigungsform** bitte **markieren** und **GO! Anfrage starten** klicken.

## **Wichtig:**

Falls Sie die **Benachrichtigungsform** per **E-Mail** ausgewählt haben, können Sie über den angezeigten **Link** Ihre Medien selbst verlängern oder uns Ihren **Verlängerungswunsch** zusenden!

#### **Wichtig:**

Für die **fristgerechte** Rückgabe Ihrer Medien sind Sie selbst **verantwortlich**. Der Benachrichtigungsdienst ist ein kostenloser Service **ohne Gewähr**.

> **Unsere Website für alle Angebote und Hinweise: www.stadtbibliothek-muelheim-ruhr.de**

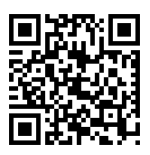

**Haben Sie Fragen? Fragen Sie uns! Wir sind für Sie da und helfen gerne.** 

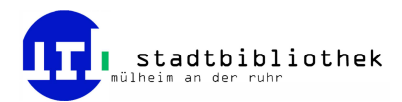